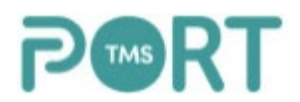

## **Accounting Integration and Mapping Port TMS to your QuickBooks Online (QBO) Account-**

In this document, we will review how to complete the Accounting Integration setup of Port TMS to your existing QBO account and how to properly create and map charges in Port TMS over to QBO.

*\*You must have a QBO account already created and preferably configured with your Chart of Accounts and Products and Services list.*

Please contact Intuit QuickBooks [Customer Support](https://help.quickbooks.intuit.com/en_US/contact) for help getting started with QuickBooks online.

Additional Resources: [Resource Center](https://quickbooks.intuit.com/r/) , [First Time with QuickBooks Online](https://quickbooks.intuit.com/learn-support/getting-started-with-quickbooks/your-first-time-with-quickbooks-online-everything-you-need-for/ta-p/170172) , [QuickBooks](https://quickbooks.intuit.com/learn-support/en-us/update-products/move-your-quickbooks-desktop-file-to-quickbooks-online/00/186520)  [Desktop to Online](https://quickbooks.intuit.com/learn-support/en-us/update-products/move-your-quickbooks-desktop-file-to-quickbooks-online/00/186520)

### Accounting Integration – QuickBooks Online

Login to Port TMS using your username and password

Step 1. Navigate to the Administration section from the sidebar located on the left-hand side of the screen.

# $\mathbf{Q}_n^{\mathcal{B}}$

Step 2. Select *Accounting Integration Settings*

Step 3. Select *QuickBooks* from the Accounting Packages dropdown menu

Step 4. Click the *Connect to QuickBooks* button

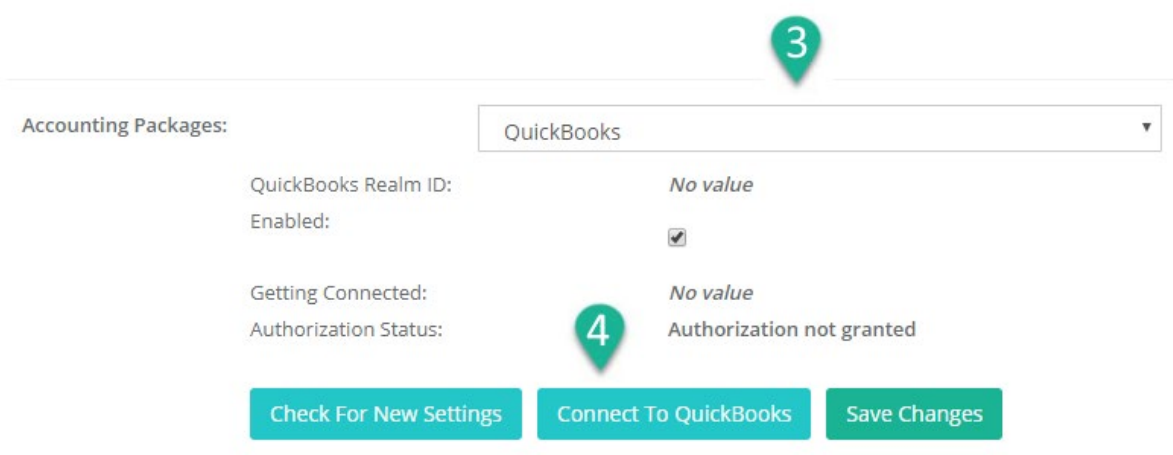

You will then be redirected to the QuickBooks Online Account Login page for authorization

Step 5. Enter your Intuit QuickBooks Online account username and password and sign in.

The following screen will appear:

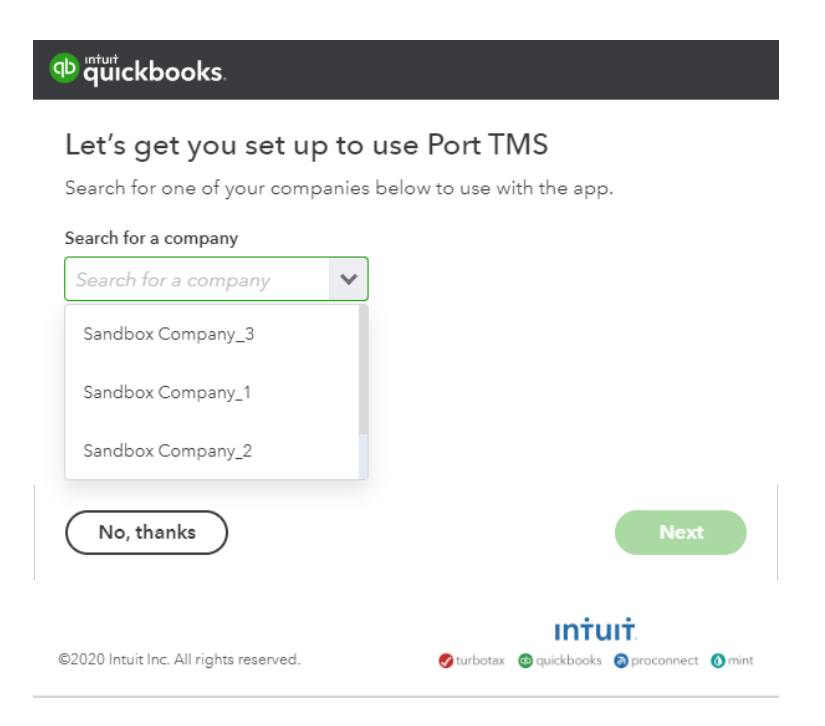

Step 6. Select the Company you wish to connect to Port TMS within the *Search for a company* dropdown menu and click Next.

You will want to allow Port TMS to view and update your QuickBooks Online data by selecting the *Connect* button.

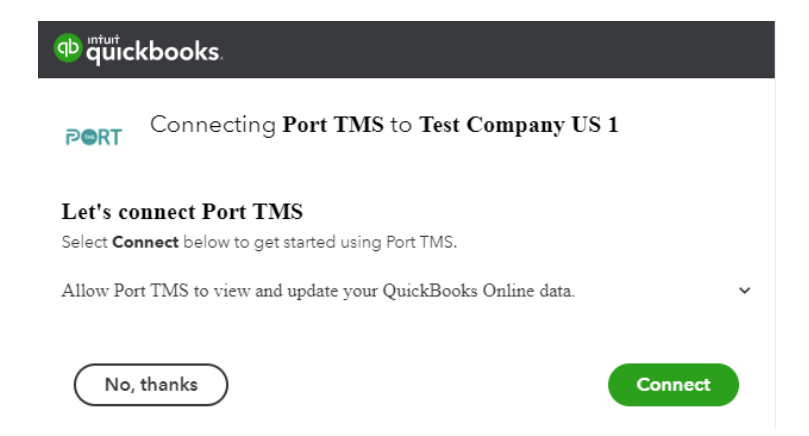

You will then be redirected back to Port TMS. You should now see a QuickBooks Realm ID number and the Authorization Status will read as *Authorized.*

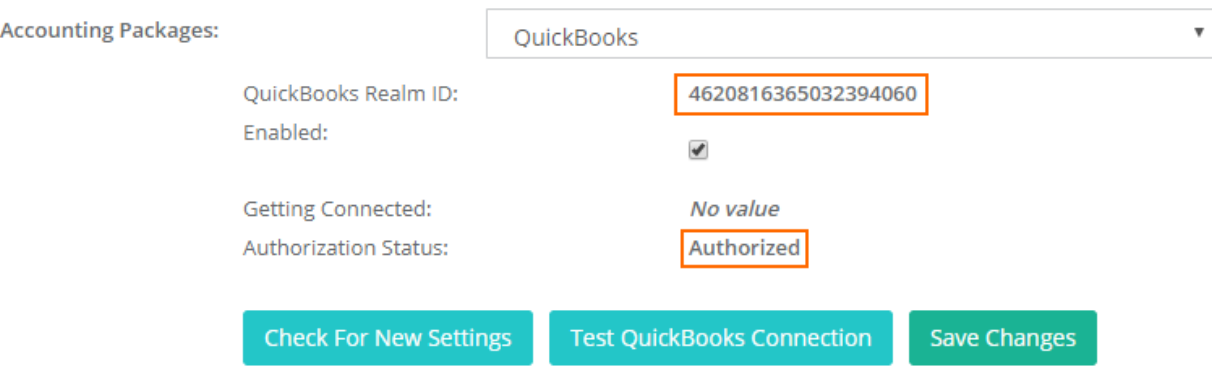

## **Mapping Charges in Port TMS to Products and Services in QBO-**

*\*You should have already created and configured your Products and Services in QBO and mapped them to the appropriate account. Example Below.*

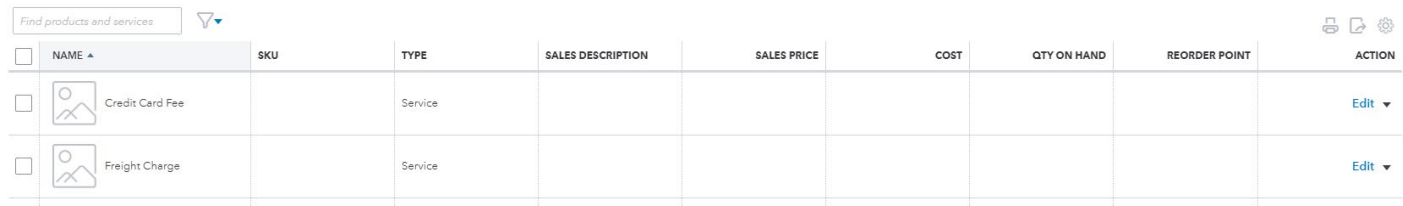

Login to Port TMS using your username and password

Step 1. Navigate to the Operations section from the sidebar located on the left-hand side of the screen.

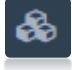

Step 2. Select *Charges & Accounting Codes*

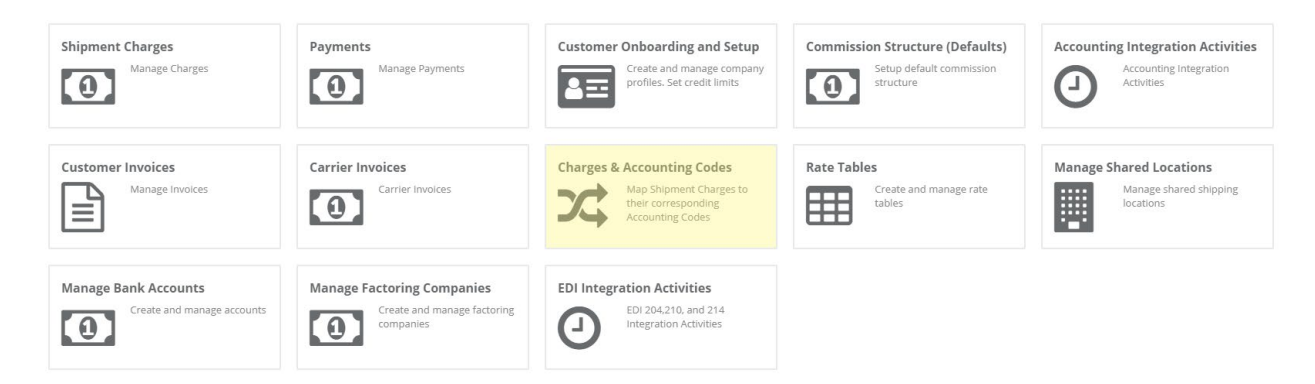

Step 3. In the Charge entry box (pictured below), select a charge (A) from the Shipment Charge dropdown menu that will correspond to the QBO Product and Service you will be mapping.

The list in the Shipment Charge dropdown menu is preconfigured and cannot change. If there is a charge you wish to map to QBO, select the charge that best fits and use that in the *Accounting Code* section for reference (Example #2- Page 7)

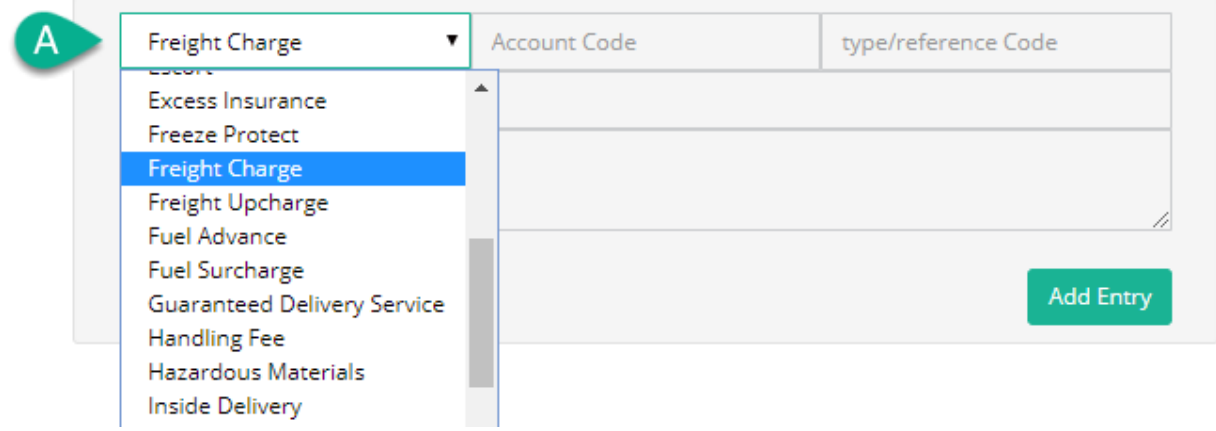

*Important:* **The Charge Description (B)** *MUST* **match the QBO Product/Service NAME exactly (C).**

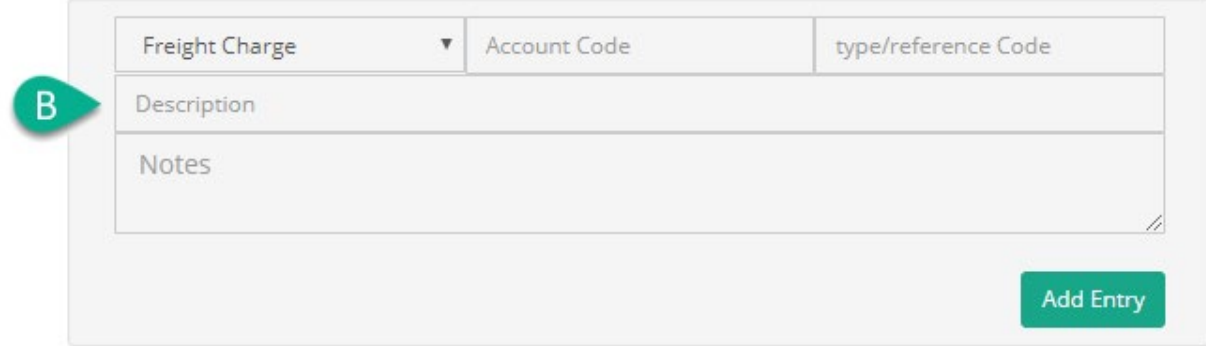

Add Values for the Accounting Code, type/ ref Code (not used currently), and Notes if necessary

Step 4. Click the *Add Entry* button

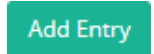

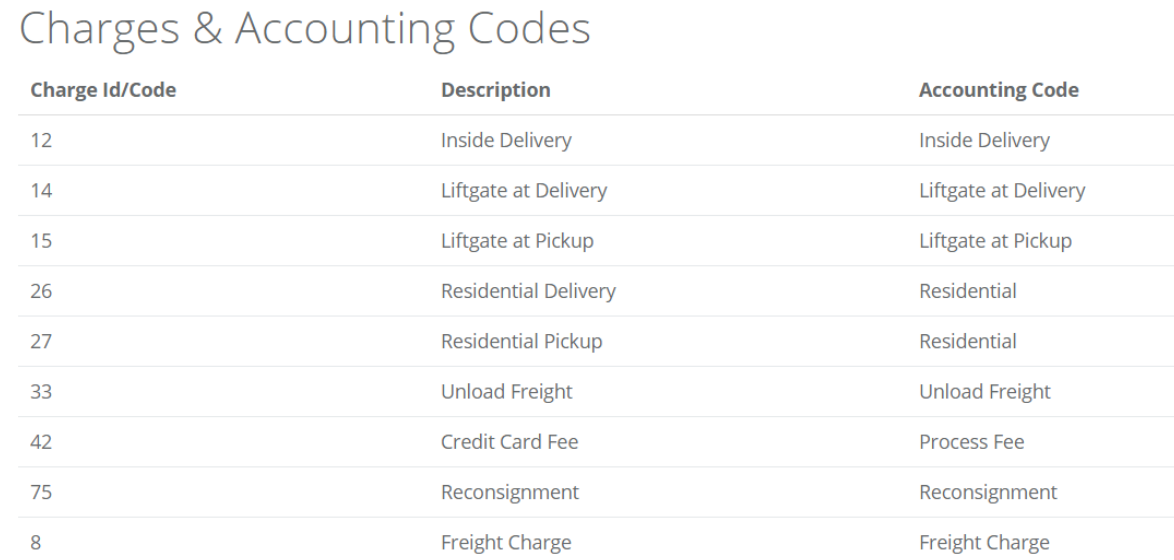

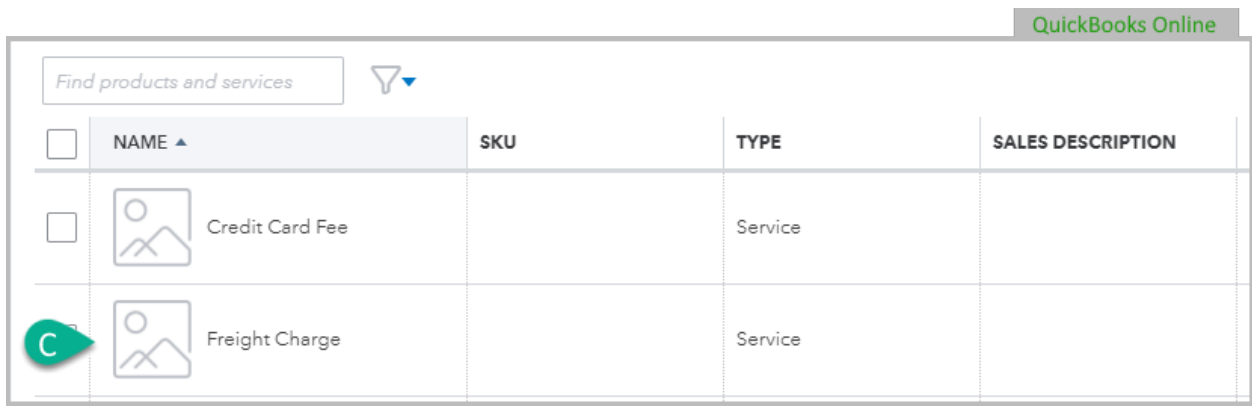

Step 5. Repeat Steps 3-5 for all QBO Product/Services you would like to map into Port TMS and QBO.

#### **Example #2-**

Sometimes, there may not be a Shipment Charge (A) in Port TMS that corresponds directly to a QBO Product/Service Charge that your company uses. In this case, we will use a Shipment Charge (A) that best represents the nature of our Product/Service Charge Name in QBO. In this example, we will use the *Processing Fee* in Port TMS to represent *Credit Card Fee* in our QBO. We will use the name of the QBO Product/Service Charge in the *Description* (B) field in Port TMS and use the *Account Code (C)* as our reference. Once this section is completed click on *Add Entry.* This field is now added into Port TMS and QBO.

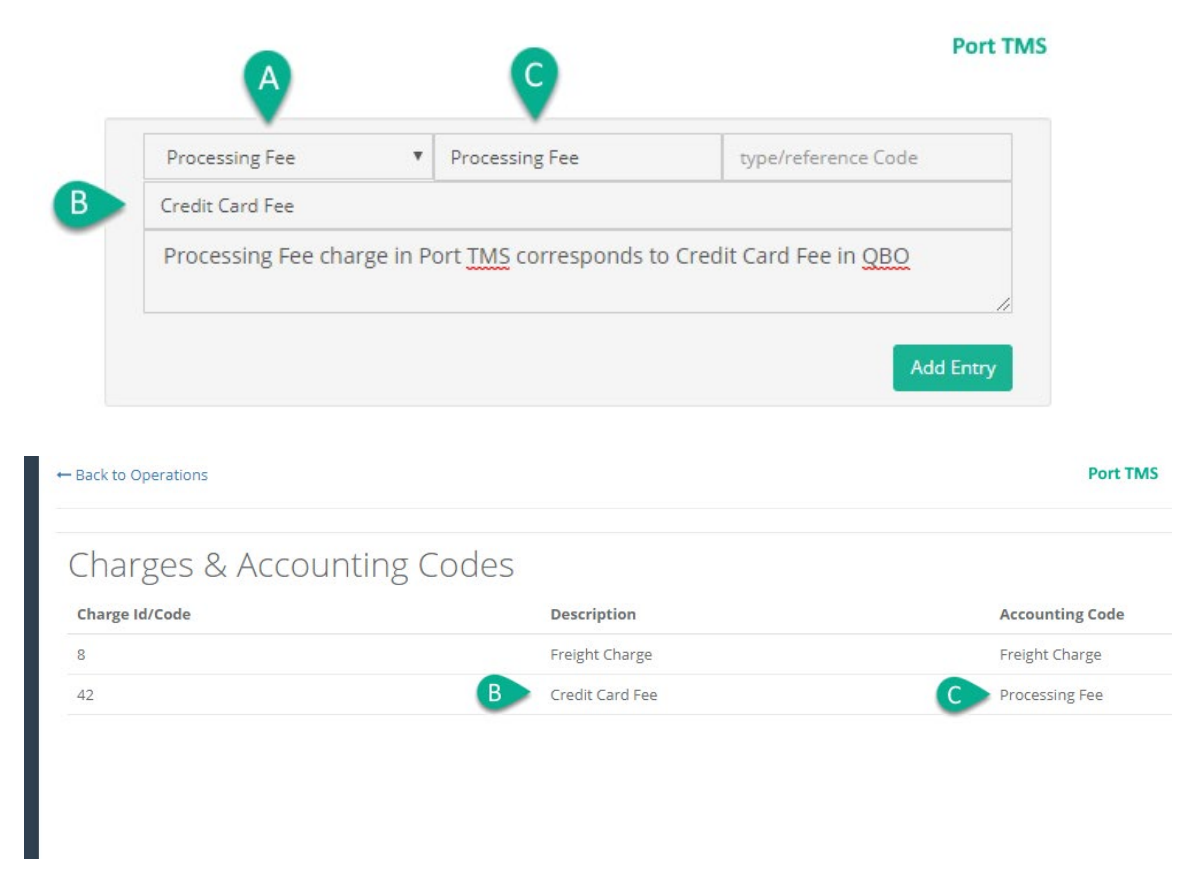

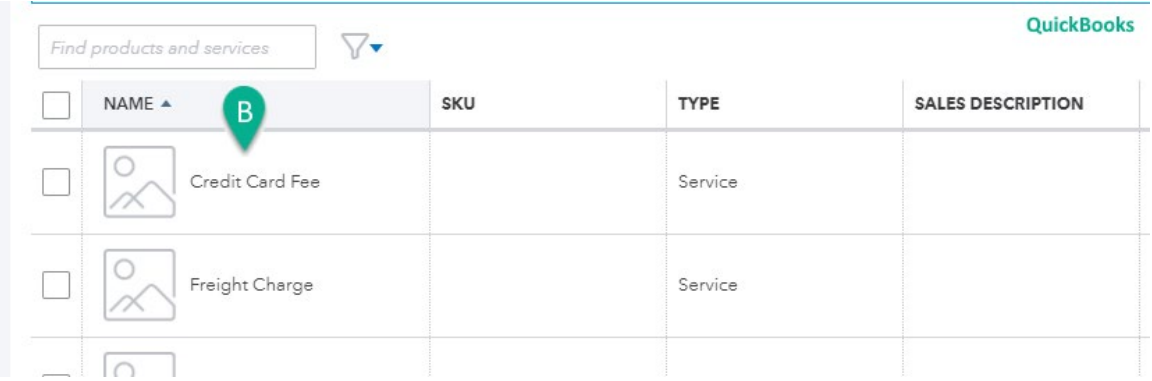